# CheckPoint Quick Reference Guide Law Enforcement Agency

# Contents

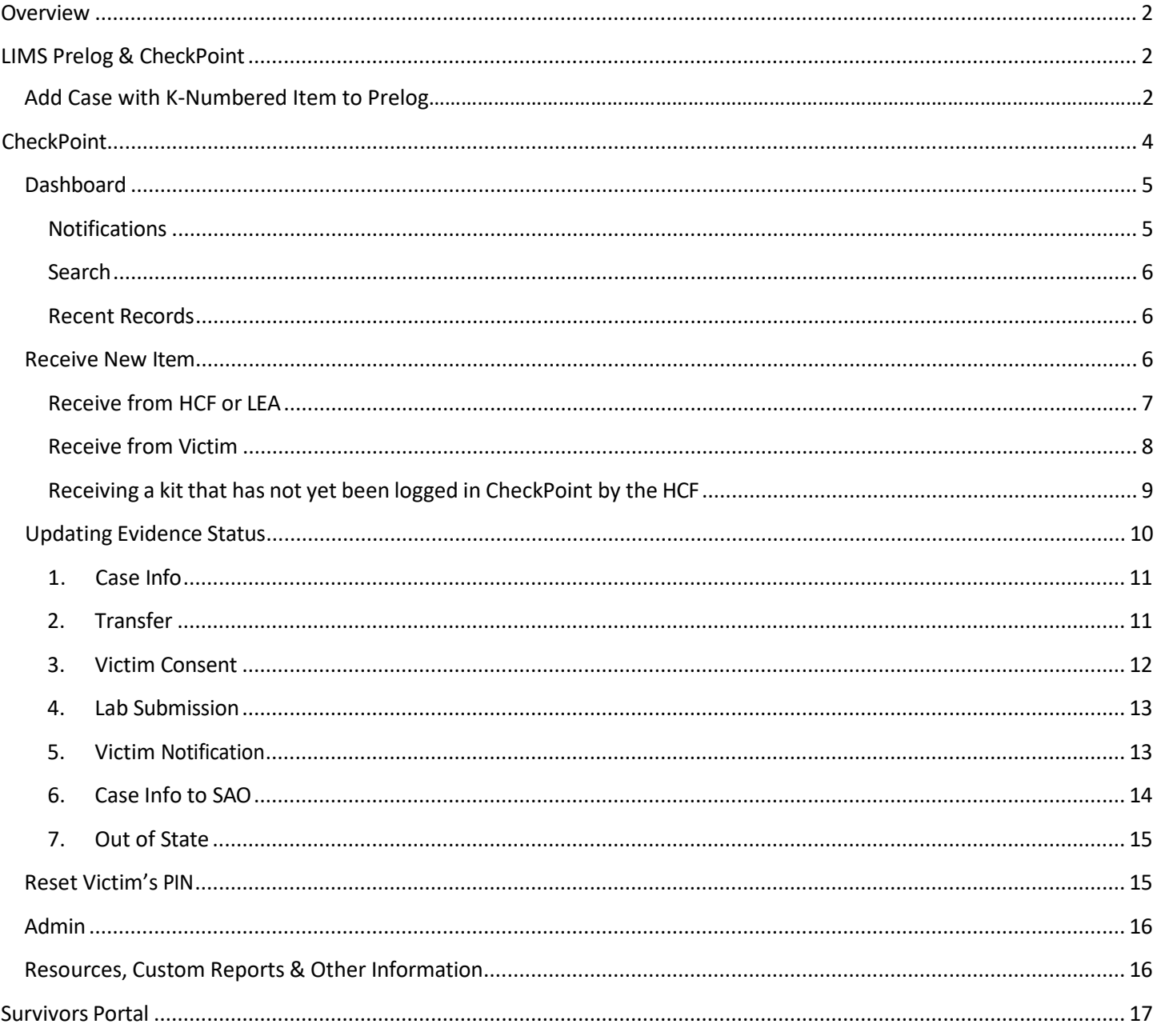

# <span id="page-1-2"></span><span id="page-1-0"></span>Overview

This quick reference guide will walk a Law Enforcement Agency (LEA) userthrough the process of accessing the CheckPoint Evidence Tracking Site, receiving kits or evidence items from Health Care Facilities (HCF) or victims, entering data and recording milestones as required by 725 ILCS 202/50, generating CheckPoint K-Numbers, resetting a victim's PIN, managing user accounts (through LIMS Prelog), and accessing resources provided by Illinois State Police (ISP).

# <span id="page-1-1"></span>LIMS Prelog & CheckPoint

LEA users will use the same credentials to access CheckPoint and LIMS Prelog. These LEA login credentials are managed through LIMS Prelog via the LEA LIMS Administrator. The ISP will assign a LEA's Administrative User who can then create the LEA users' Usernames and Passwords.

A LEA user can access CheckPoint through the CheckPoint site<https://laets.isp.illinois.gov/> or through LIMS Prelog.

## Add Case with K-Numbered Item to Prelog

These are steps to enter a casae into Proleg that has a K-Numbered Item. The K-Numbered Item should be received by the LEA first as these steps include recording the K-Number for the evidence. See the subsequent sections on navigating CheckPoint and receiving K-Numbered Items. In Prelog:

- o Click **New Prelog**
- o Enter the LEA Case Number
- o Click **Search**

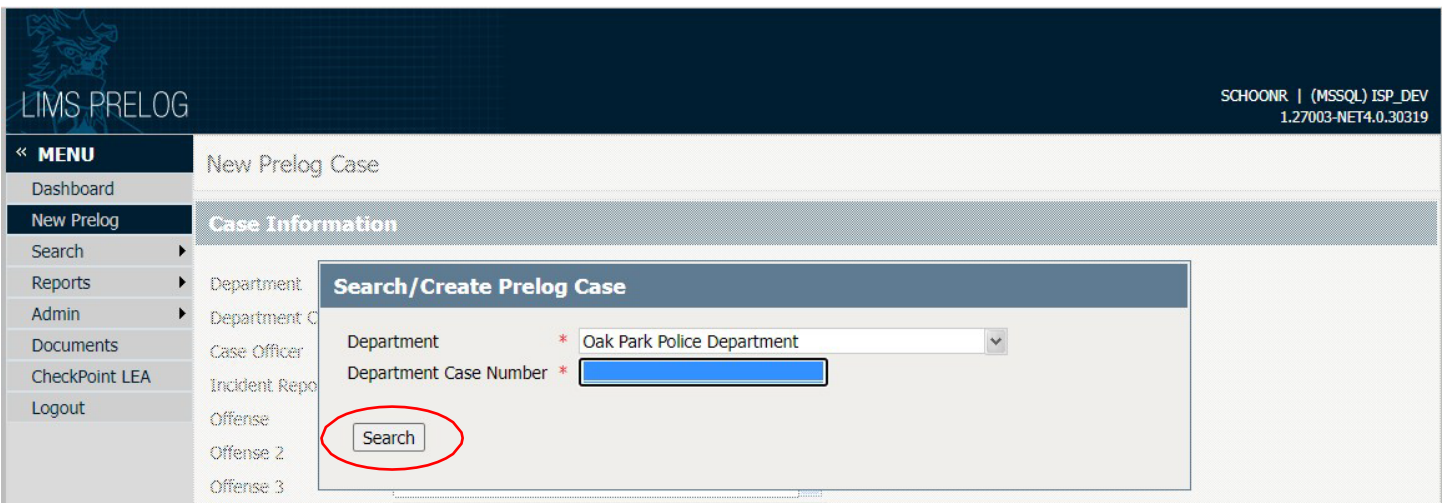

- o After clicking **Search**, Prelog will indicate that no results were found
- o Click **Create Prelog**

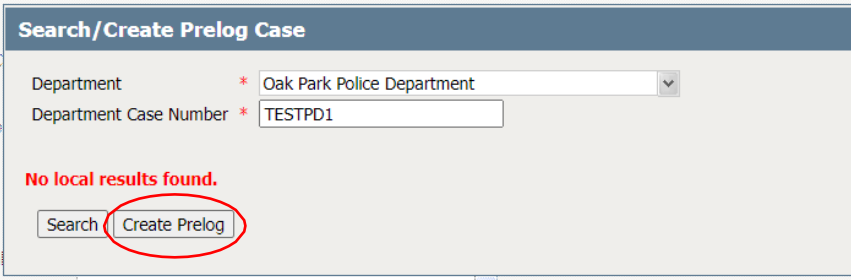

- o Enter the Case Officer
- o Enter the Incident Date
- o Enter the Offense
- o Enter the County of Offense

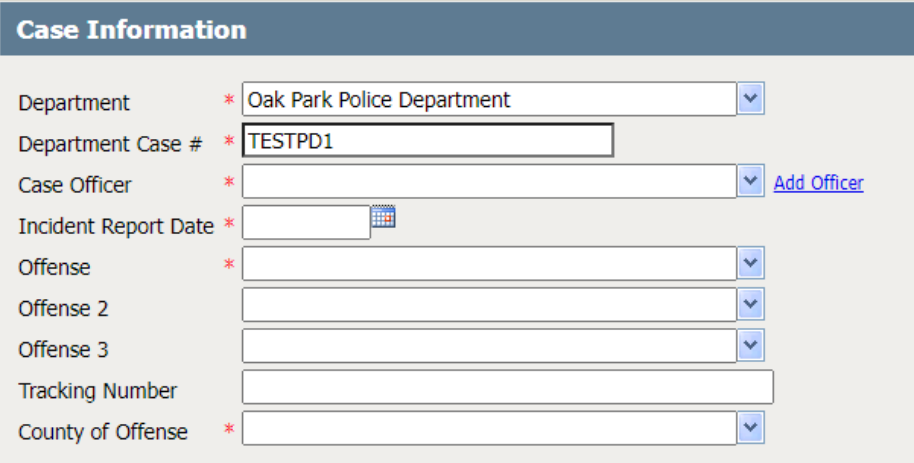

- o Under the **Names** tab, you will enterthe Name Type.
	- It will either be elimination, other, suspect, undetermined, or victim.
- o Enter the Last Name. Other information like first name, middle name, date of birth, sex, and race can also be entered here.

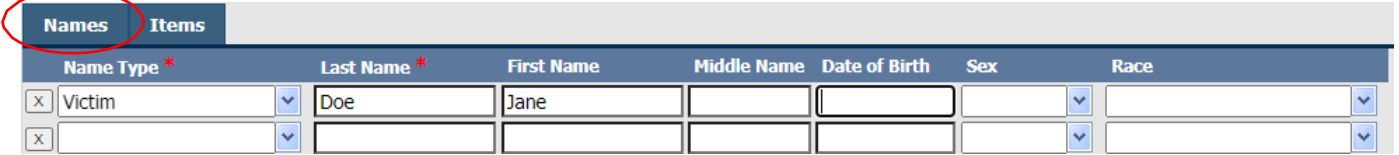

- o Under the **Items**tab, enterthe Department Item number, Package Type (box), Item Type (Sexual Assault Kit), click the icon that has the exclamation mark and indicate what the relation is, enter description, and K-Number. \*You should receive your K-Numbers prior to entering them into Prelog.\*
- o Click **Continue**

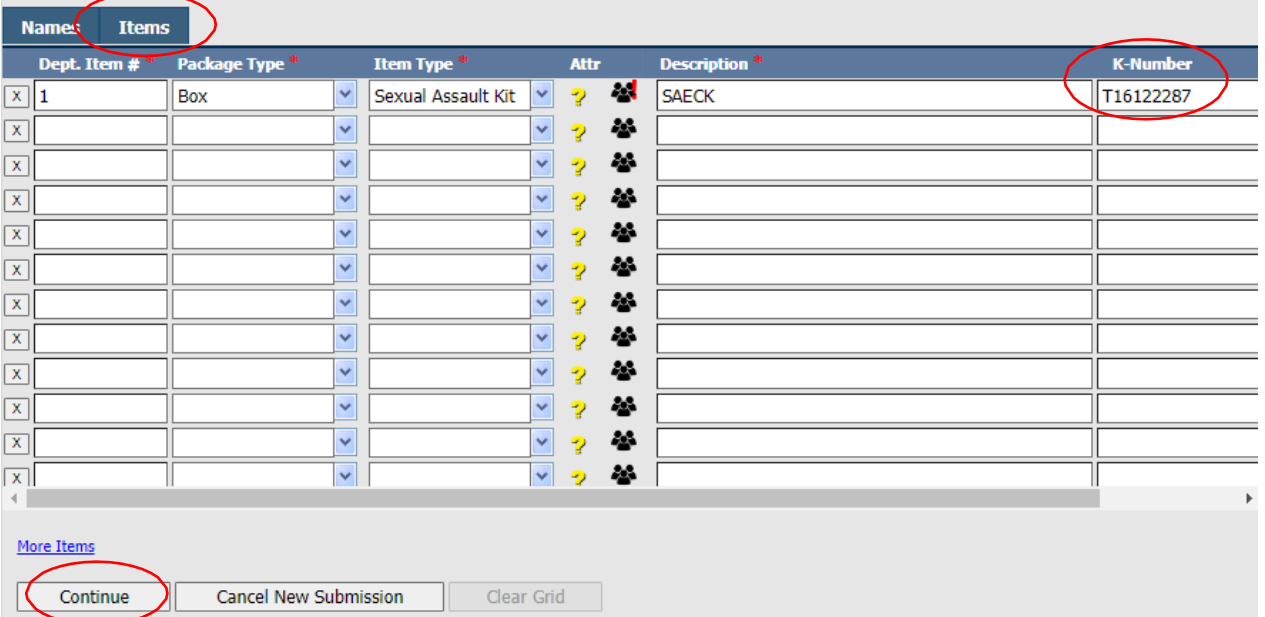

#### If you forget to enter the K-number, you can go to the **Items** tab and update the information under the **SAK** tab

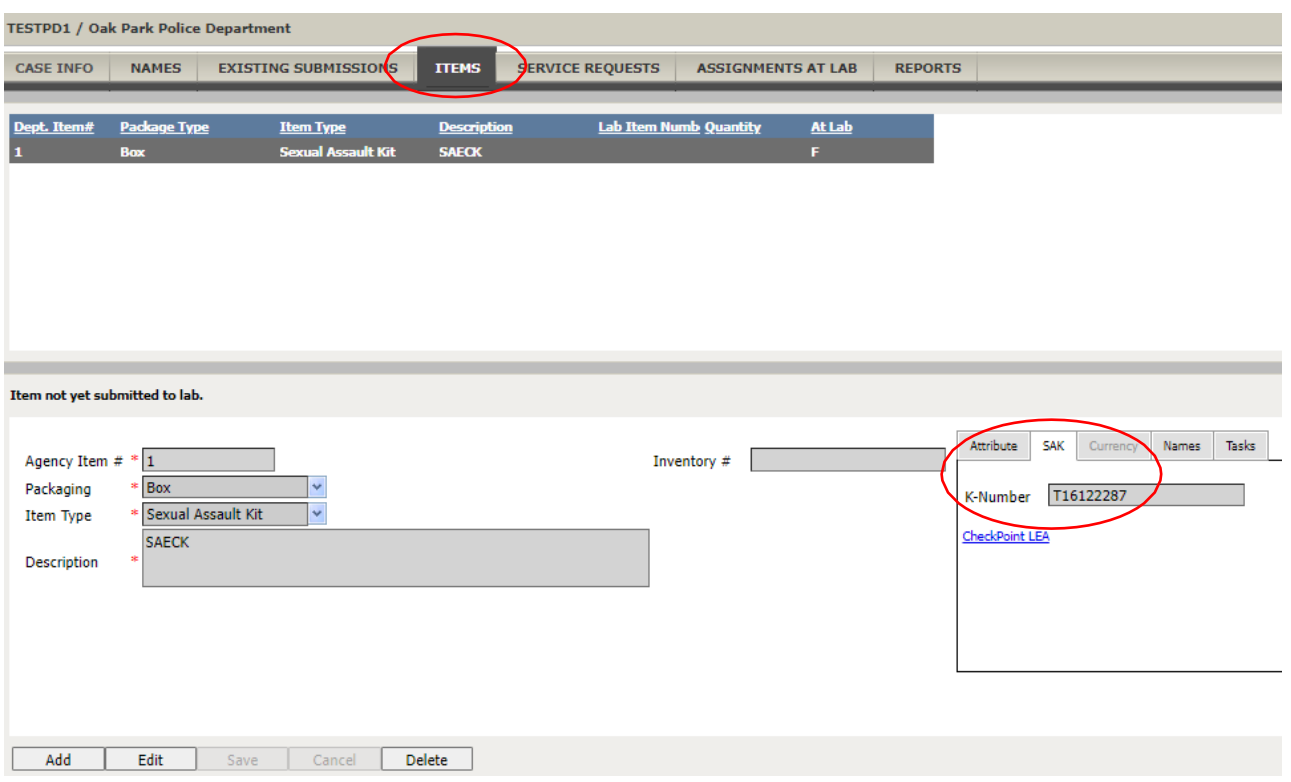

# <span id="page-3-0"></span>**CheckPoint**

<span id="page-3-1"></span>The CheckPoint site is broken down into several main navigation screens, listed along the left-hand column (**Dashboard**, **Receive New Item, Reset Victim's PIN**, **Custom Reports**, **Admin**, **Resources**, and **Logout**).

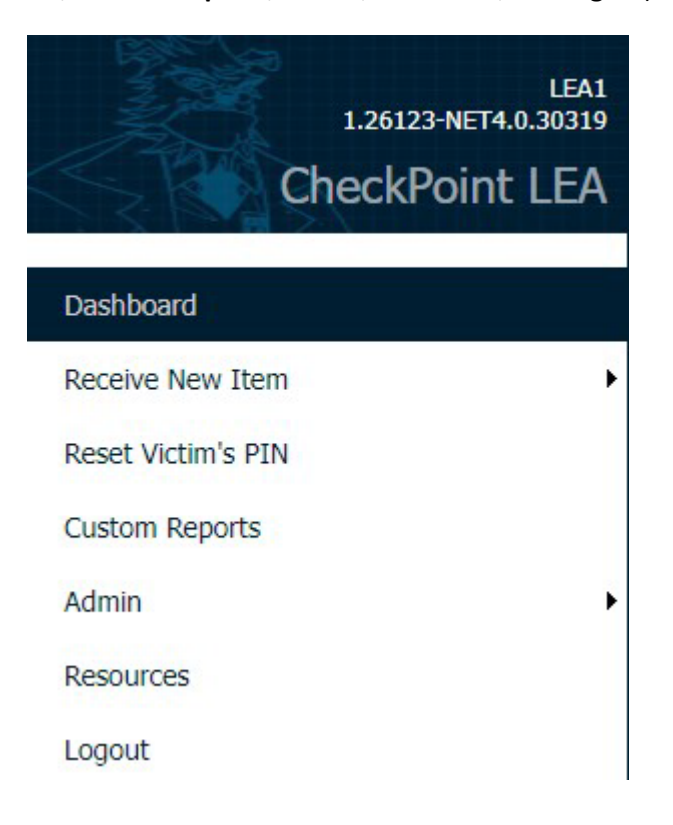

## Dashboard

The dashboard is the user's main screen and contains three sections (**Notifications**, **Search** and **Recent Records**) to assist with the processing of evidence through CheckPoint.

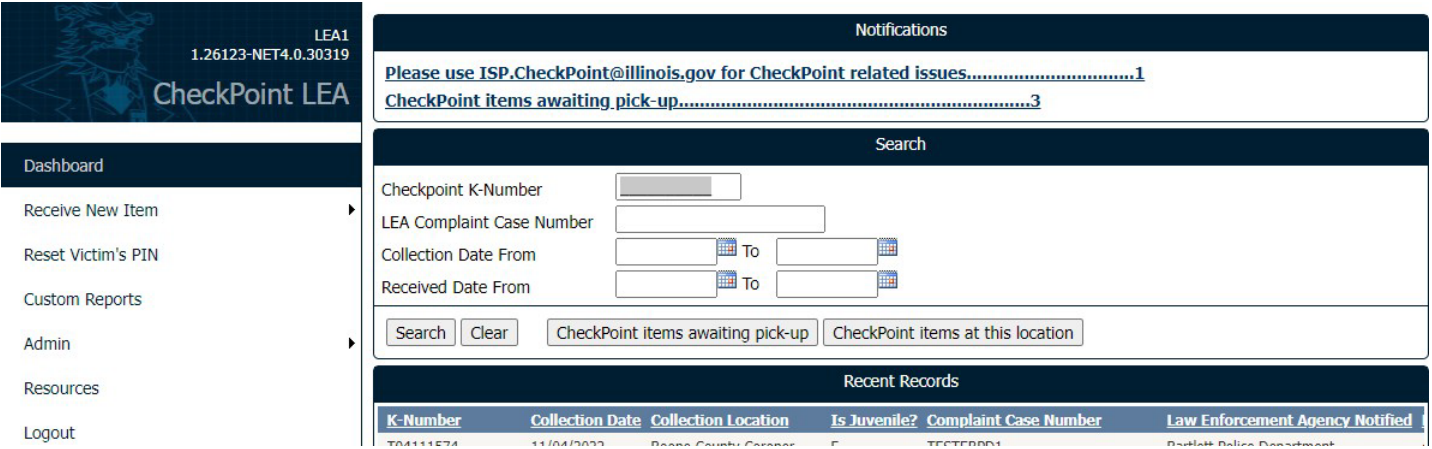

#### <span id="page-4-0"></span>**Notifications**

When a Sexual Assault Evidence Collection Kit(SAECK) is collected at a HCF and isready for pick-up, a notification indicating the total number of K-Numbered cases awaiting pick-up by the LEA will appear here.

The first notification provides the email [\(ISP.CheckPoint@illinois.gov\)](mailto:ISP.CheckPoint@illinois.gov) to contact for CheckPoint related issues.

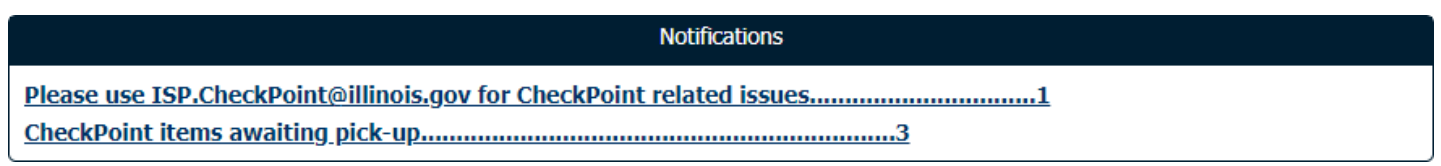

Clicking on the second notification will take you to a detailed list of the evidence itemsthat are awaiting pickup.

#### Notification: CheckPoint items awaiting pick-up

#### Description: CheckPoint items awaiting pick-up

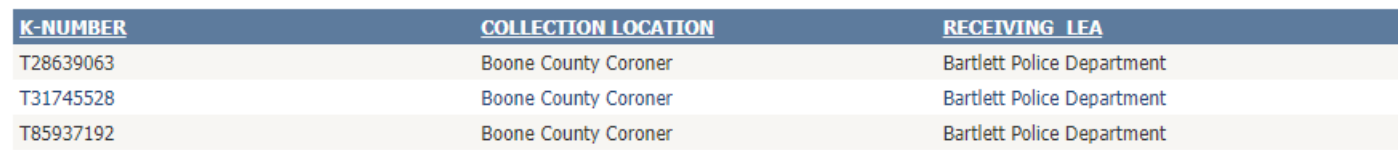

Back to Dashboard

Clicking on an item in this list will take the user to the **Receive Tracked Item** screen where that item can be received.

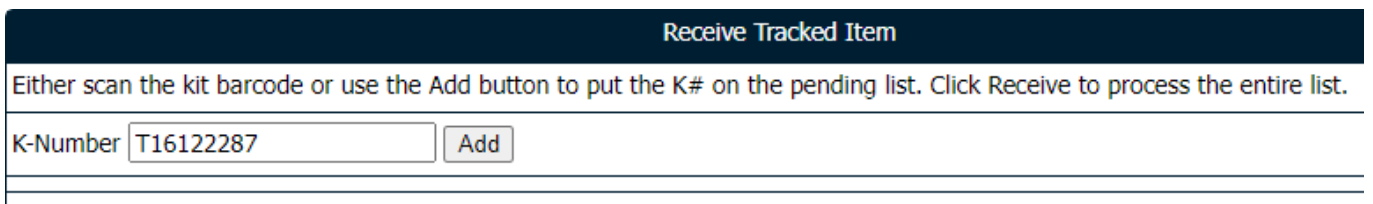

Receive

#### <span id="page-5-0"></span>**Search**

By using the **CheckPoint K-Number**, **LEA Complaint Case Number**, **Collection Date** ranges, **CheckPoint items awaiting pick-up**, or the **CheckPoint items at this location** buttons; you can search for kits that are at your or are pending pickup for your LEA.

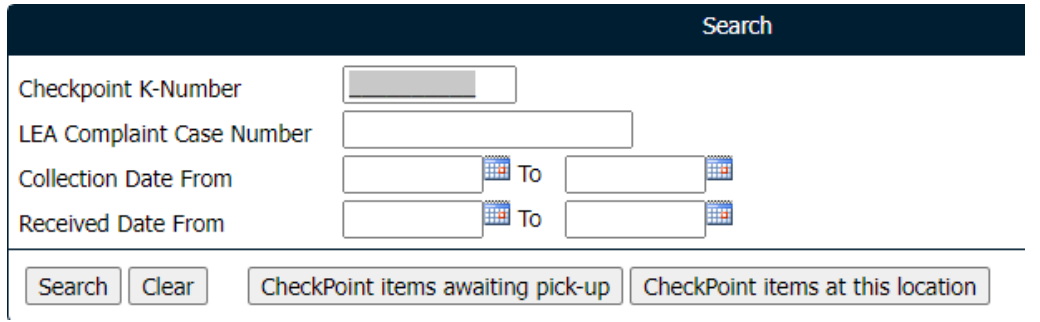

#### <span id="page-5-1"></span>Recent Records

This is a quick option for retrieving recently viewed K-Numbers. The relevant information pertaining to each SAECK will be listed here. All tables in CheckPoint can be sorted by clicking the headers (K-Numbers, Collection Date, etc.) to sort each column in ascending or descending order. Multiple columns can be sorted at one time.

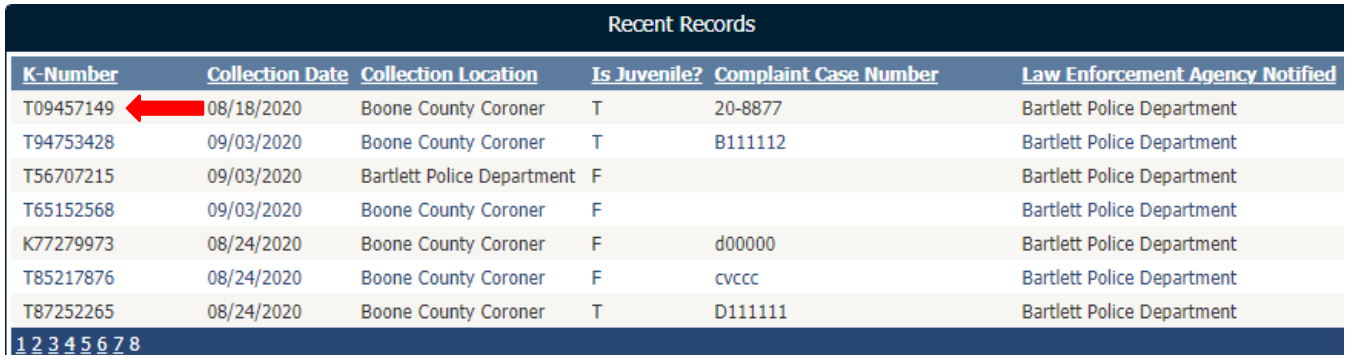

Clicking on an item in this list will take the user to the **Update Evidence Status** screen with details about that item.

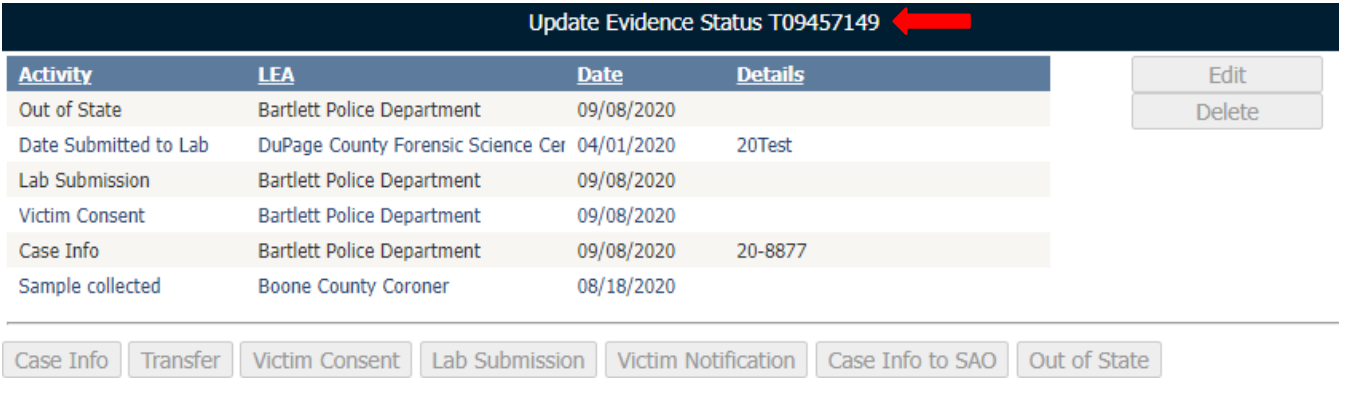

#### <span id="page-5-2"></span>Receive New Item

There are two ways to receive an evidence item:

- $\circ$  From a HCF or other LEA (often a K-Numbered kit that will show up in Notifications)
- o From a Victim (often an evidence item brought in by victim that does not have a K-Number that the LEA will need to generate).

#### <span id="page-6-0"></span>Receive from HCF or LEA

When a Notification on the Dashboard indicates there is a kit(s) ready for pick-up from a HCF or other LEA, clicking on it will take you to a screen with details about the Collection Location and Receiving LEA.

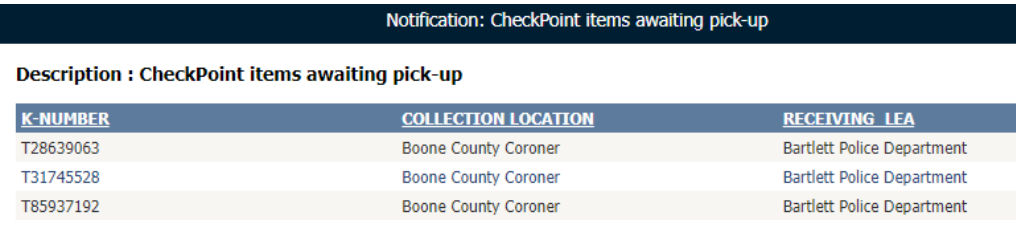

#### Back to Dashboard

Once the kit is in your possession/custody, use CheckPoint to record the transfer of the kit to your LEA by either clicking on the item from that Notification screen or navigating to the **Receive New Item** screen and typing or scanning in the K-Number (found on the evidence item).

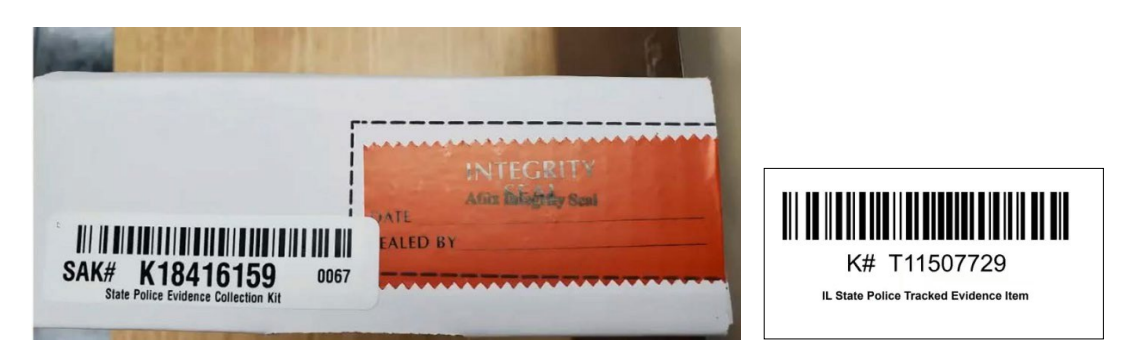

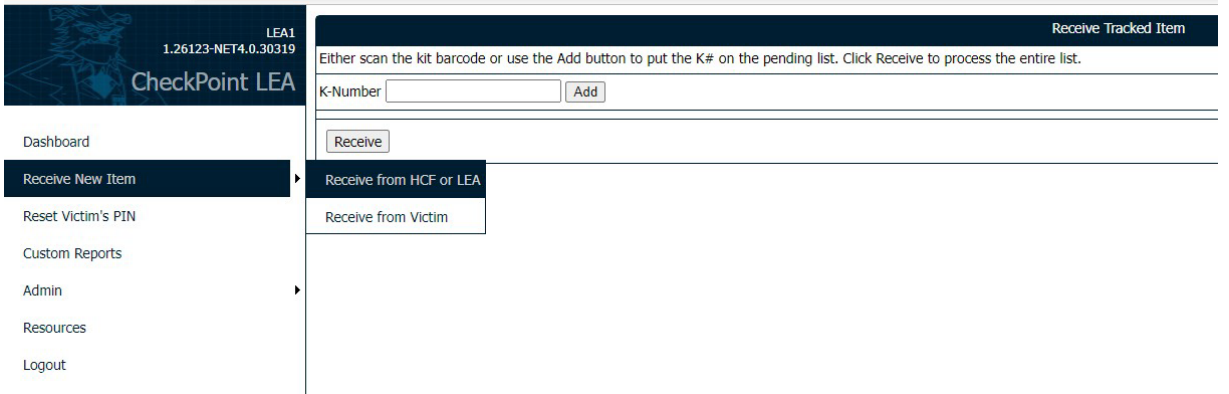

- o Type or scan in K-Number barcode
- o Click **Add**
- o The **Date Receiving Evidence** will default to today's date, but it can be changed
- o Add any Notes as needed. **No personal information about survivor should ever be entered here.**
- o Click **Receive** once all K-Numbers are added

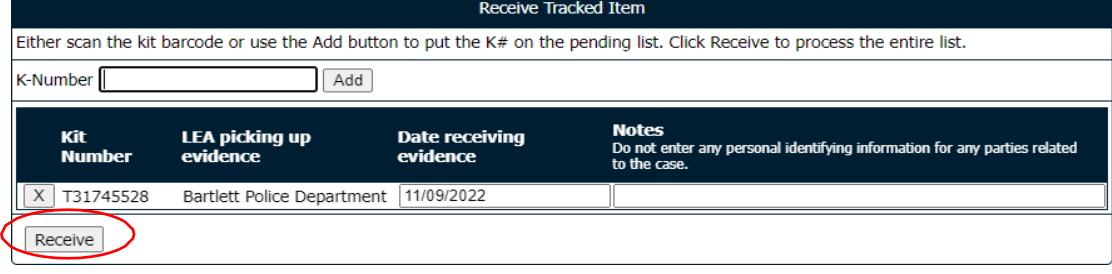

#### <span id="page-7-0"></span>Receive from Victim

In circumstances when a victim comes into a LEA with evidence items from a CSA (such as clothing or used condoms) or a HCF or other LEA has collected evidence that they did not assign a K-Number, these items would need to be given a K-Number and tracked. This is done under **Receive New Items → Receive from Victim** menu options in CheckPoint.

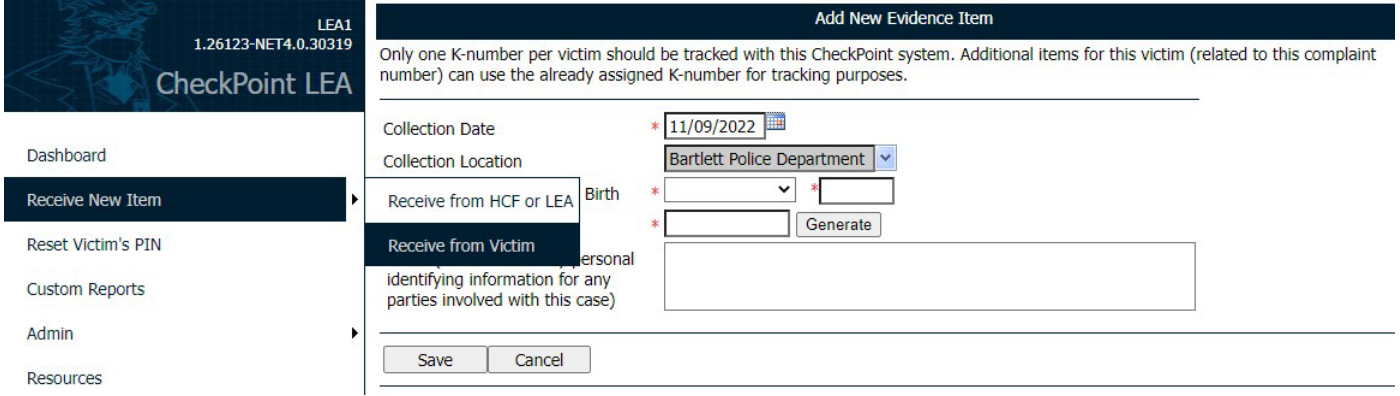

This screen provides the option to **Generate** a K-Number if the kit or other piece of evidence did not come prelabeled with a K-Number. ONLY use the **Generate** button option if the kit or evidence item does not come prelabeled.

- o Enter **Collection Date**
- o The **Collection Location** is locked to you LEA
- o Enter the **Month and Year** of Victim's date of birth (this information is needed forstorage retention for survivors that decide not to submit the evidence to the lab)
- o Click **Generate**
	- When you click **Generate**, a prompt will appear requiring confirmation to generate a new K-Number. Clicking **OK** will then generate a K-Number and a two-page document will pop up.

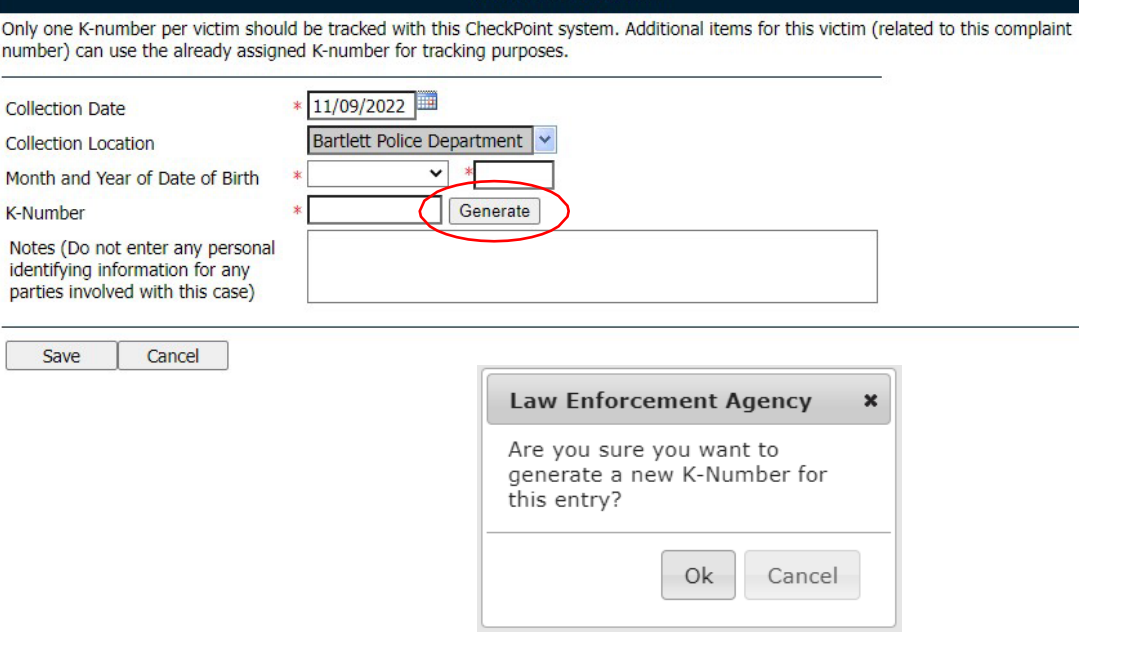

Add New Evidence Item

- The document's first page will contain the K-Number and bar code that will go on the kit.
- The second page is the page that will be given to the survivor. This contains the QR code, K-Number, and 6-digit pin.
- o Enter any additional **Notes** as needed. **No personal information from the survivor will ever be entered here.**
- o Click **Save**

K# T30265979

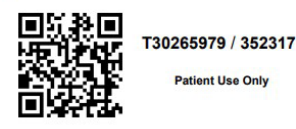

your information in the system.

**IL State Police Tracked Evidence Item** 

Should you lose or misplace your k-number and/or 6-digit pin, please contact the law enforcement agency handling your case to assist you in obtaining this information.

Pursuant to 725 ILCS 202/50 the following site: https://PAETS.isp.illinois.gov has been established to track the status of evidence that has been collected. The k-number and 6-digit pin below may be used to access

This K-Numbered evidence item will now show up in **Items at this Location** on the Dashboard.

#### <span id="page-8-0"></span>Receiving a kit that has not yet been logged in CheckPoint by the HCF

This is a work-around in case the HCF has not entered the information into CheckPoint in real time and the LEA has already taken custody of the evidence item. This is also done under **Receive New Items Receive from Victim** menu options in CheckPoint (except **DO NOT** Generate a K-Number, just enter the number already on the item).

#### Add New Evidence Item

Only one K-number per victim should be tracked with this CheckPoint system. Additional items for this victim (related to this complaint number) can use the already assigned K-number for tracking purposes.

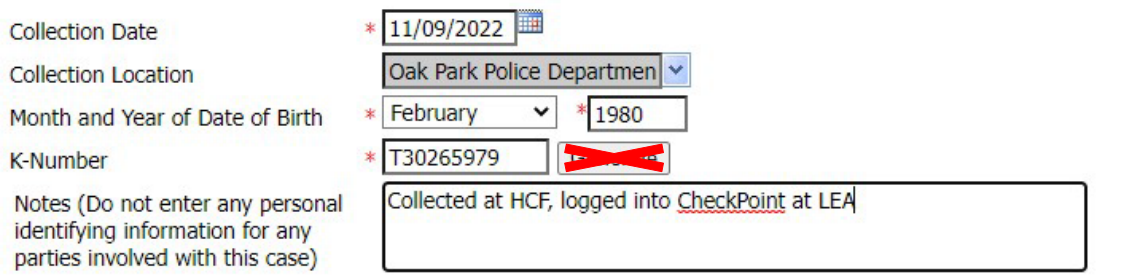

Save Cancel

- o Enter **Collection Date** that the item was collected at the HCF
- o The **Collection Location** is locked to your LEA
- o Enter the **Month and Year** of Victim's date of birth (this information is needed forstorage retention for survivors that decide not to submit the evidence to the lab)
- o Enter the **K-number** that is printed on the kit, **DO NOT** Generate a K-Number
- o Enter any additional **Notes** as needed (Record the fact that the item was collected at HCF). **No personal information from the survivor should ever be entered here.**
- o Click **Save**
- o This evidence will now appear under**Items at this Location** on the Dashboard

Additionally, a call can be placed to the HCF to request completion of the CheckPoint requirements for these items.

# <span id="page-9-0"></span>Updating Evidence Status

Information that is tracked in CheckPoint and is available for a surviving victim to view is recorded in the **Update Evidence Status** screen. This screen can be accessed from multiple areas in the CheckPoint Dashboard:

- o Click the **Items at this Location** button when on the Dashboard
	- Click on an item in that list to go to the **Update Evidence Status** screen
- o Clicking on an item in the **Recent Records** list will go to the **Update Evidence Status** screen
- o Or use the **Search** options to access the desired case

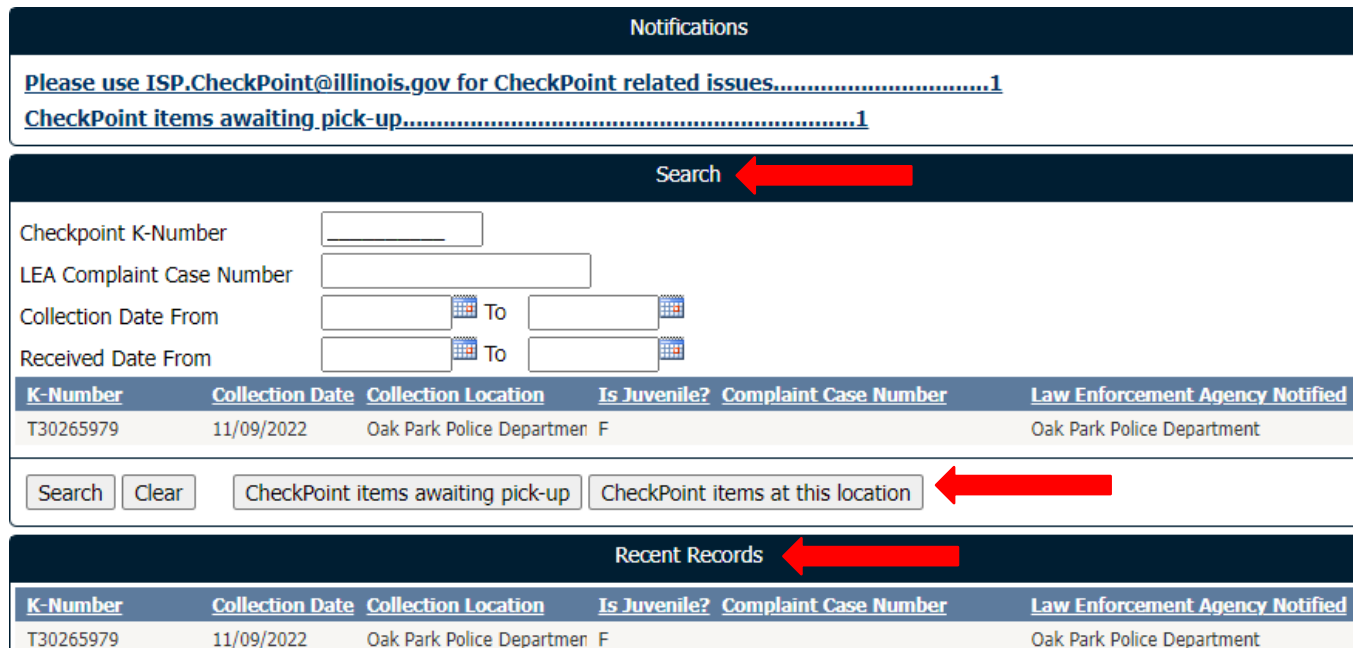

There are several required steps that need to be recorded by the LEA in CheckPoint to ensure the victims have access to the status of their case's evidence. Timely, accurate entry of data is imperative for CheckPoint to be able to provide the victims with the information for which they are guaranteed access.

**Case Info**, **Transfer**, **Victim Consent**, **Lab Submission**, **Victim Notification**, **Case Info to SAO**, and **Out of State** are the fields that will need to be completed as case evidence is processed through the system. As each step is completed, it will show up as an Activity in the history list for the case. These case Activities can be Edited/Deleted as needed by a LEA using the buttons on the right.

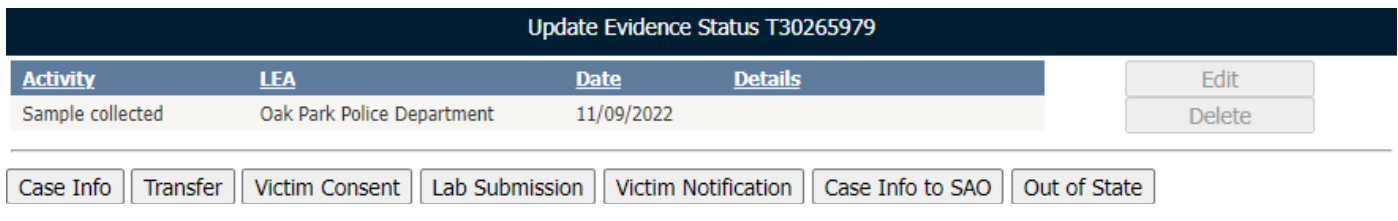

#### 1. Case Info

<span id="page-10-0"></span>Enter the information requested by the form then click **Save**. A popup window will confirm the activity saved successfully. An **Activity** line will then appear on the Update Evidence Status screen titled "Case Info".

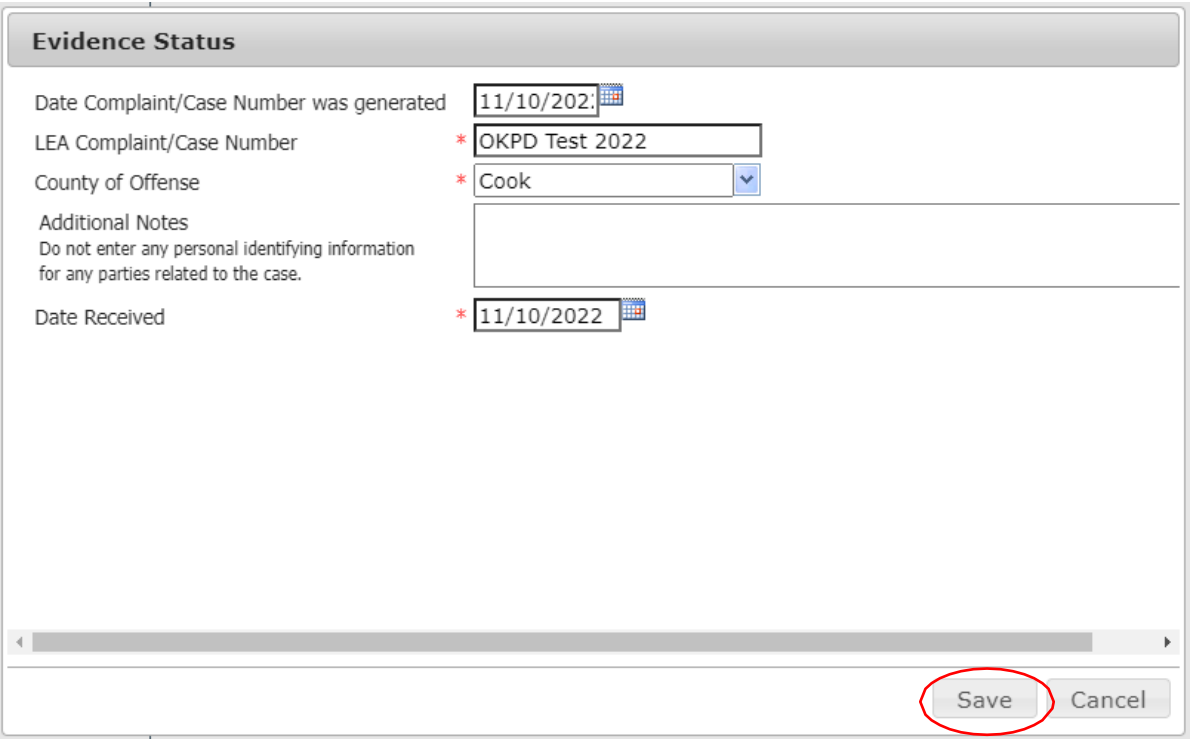

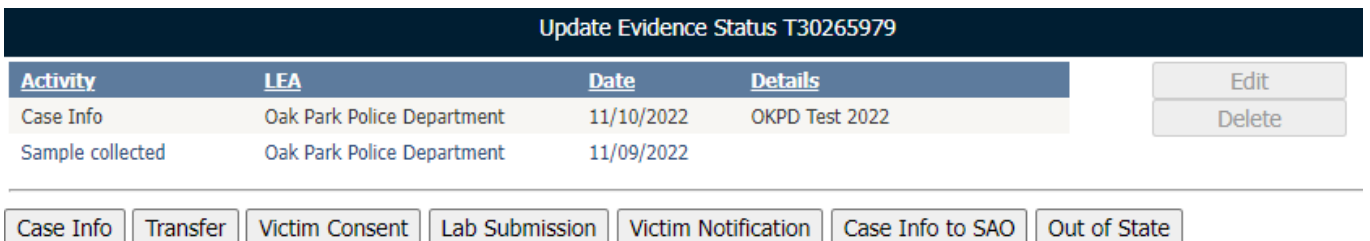

#### 2. Transfer

<span id="page-10-1"></span>If the LEA needs to transfer the evidence item to another LEA, that activity would be recorded here.

- o Complete "Will item be forwarded to another LEA?" field
	- Choose **Yes** if the evidence item will be transferred to another LEA
	- **This field MUST be completed**
	- **If you are NOT transferring a kit, the Transfer step should be skipped.**
- o Click **Save**
	- A popup window will confirm the activity saved successfully
	- **An Activity** line will then appear on the Update Evidence Status screen titled "Transfer"

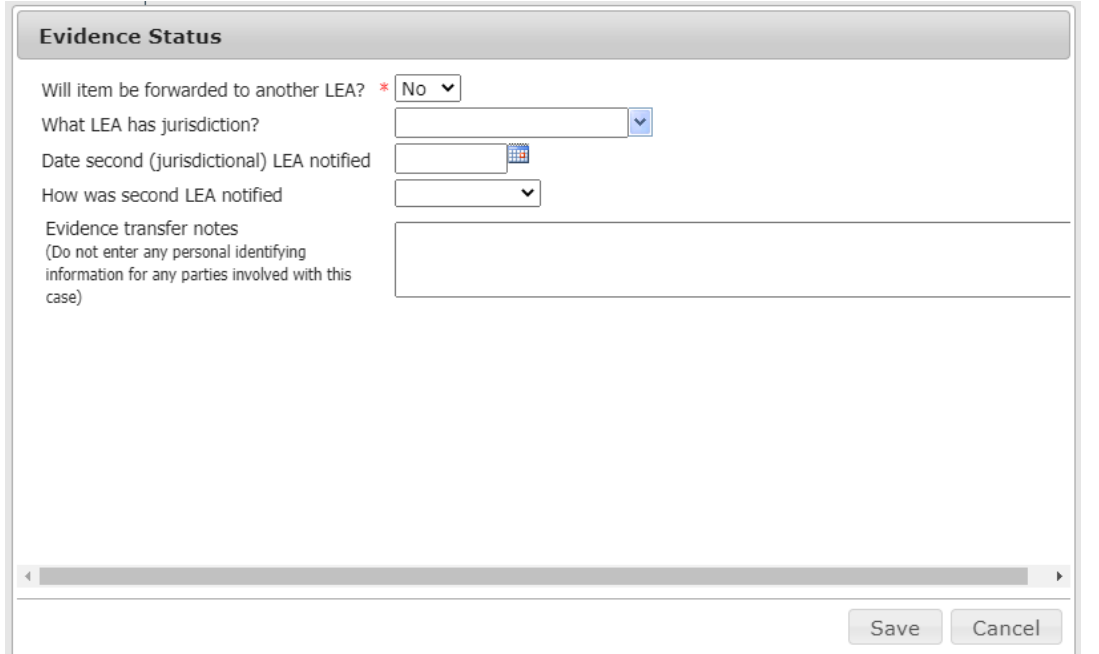

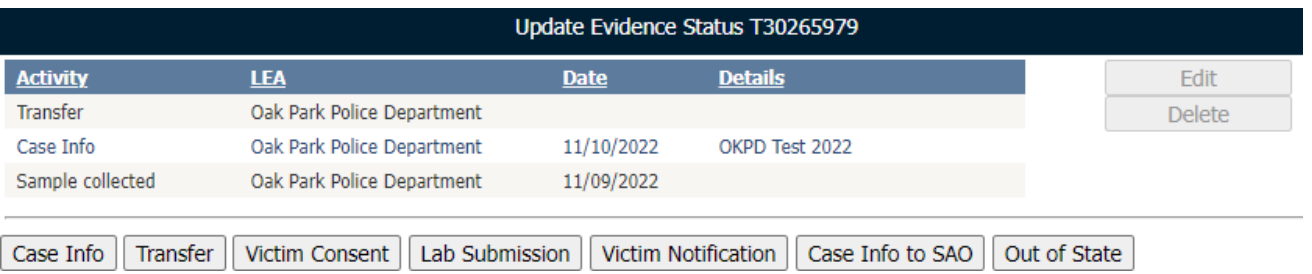

#### 3. Victim Consent

<span id="page-11-0"></span>Complete the screen's fields:

- o Victim's consent to submit evidence for laboratory analysis
- o Victim's request to be notified of lab results
	- If LEA chooses "No", then no notifications will be sent to the LEA to notify victim of laboratory results
- o Click **Save**

a.

- A popup window will confirm the activity saved successfully
- An **Activity** line will then appear on the Update Evidence Status screen titled "Victim Consent"

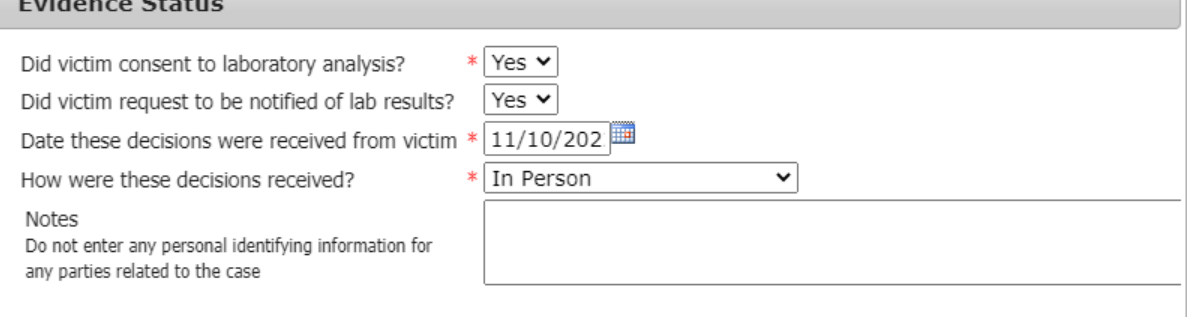

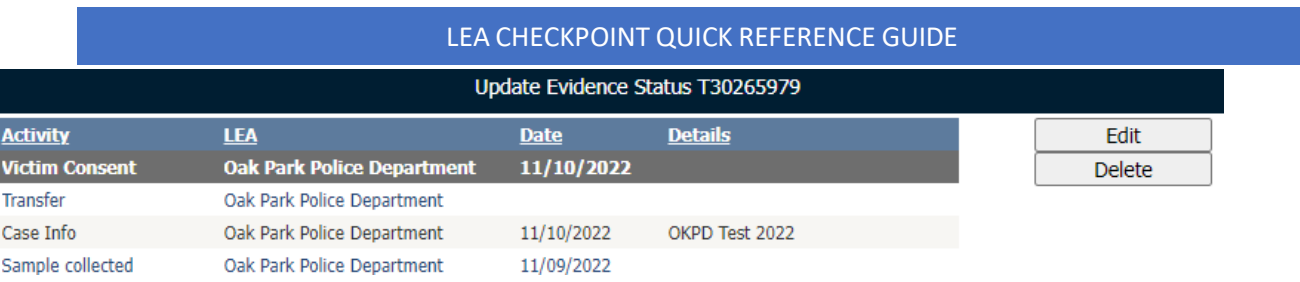

\*\*\*If the victim originally did not consent or requested to not be notified but later changed their mind and do consent or do want notification, **DO NOT edit** the original consent. Click the **Victim Consent** button again and create another entry indicating the victim did consent or does want notification of lab results. Record new date of consent.

#### 4. Lab Submission

<span id="page-12-0"></span>Complete the screen's fields, Click **Save**. A popup window will confirm the activity saved successfully. An **Activity** line will then appear on the Update Evidence Status screen titled "Lab Submission".

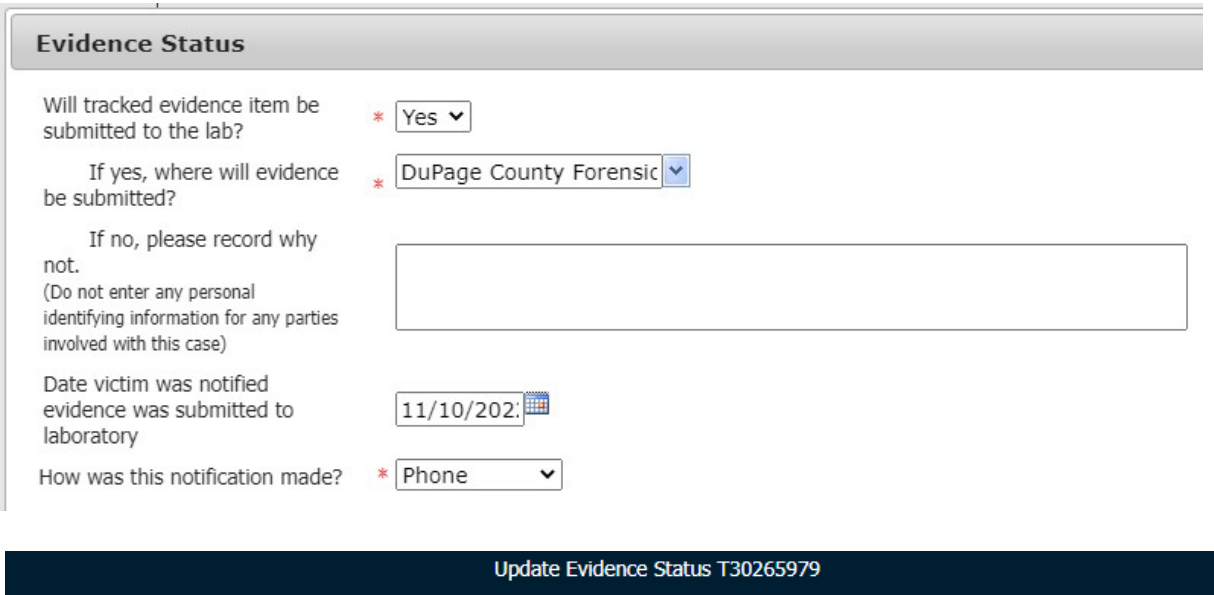

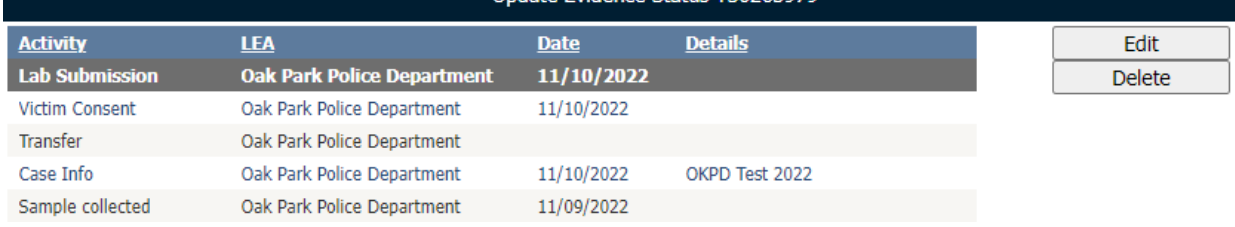

\*\*\*If the victim originally did not consent for the evidence to be submitted to the lab but later changed their mind and do consent, **DO NOT edit** the original consent. Click the **Lab Submission** button again and create another entry indicating the evidence will now be submitted to the lab. Record new date when evidence will be submitted to the lab.

\*\*\*If **No** is selected for "Will evidence be submitted to the lab", then a Note will be required to be added explaining why the evidence will not be submitted to the lab.

# 5. Victim Notification

<span id="page-12-1"></span>Complete the screen's fields, Click **Save**. If the victim requested to NOT be notified of lab results, choose "No" and add a Note indicating victim did not want notification of lab results. A popup window will confirm the activity saved successfully. An **Activity** line will then appear on the Update Evidence Status screen titled "Victim Notification".

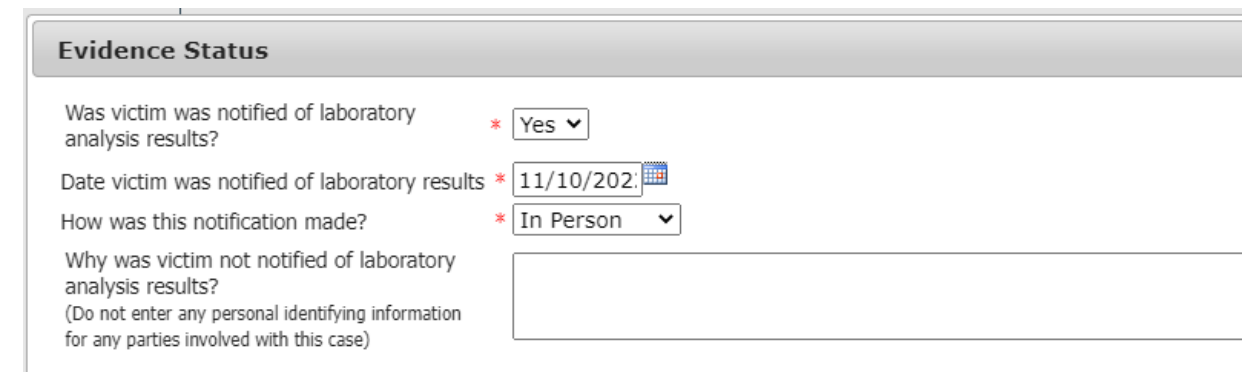

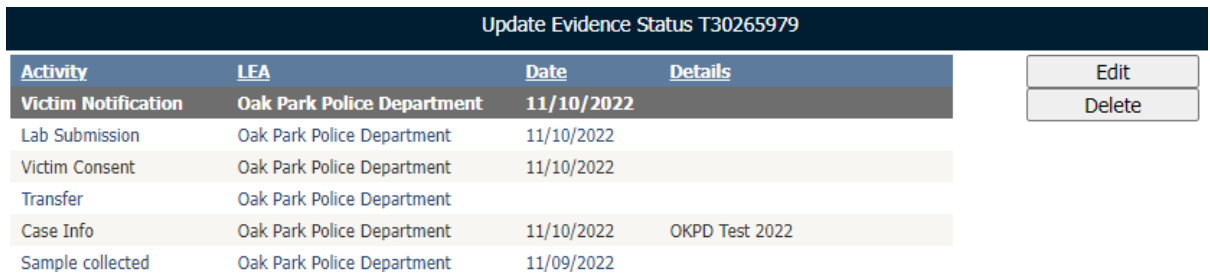

\*\*\*If the victim originally did not want notification but later changed their mind and do want to be notified of laboratory results, **DO NOT edit** the original consent. Click the **Victim Notification** button again and create another entry indicating the victim was notified. Record new date of notification.

\*\*\*If No is selected for "Was victim notified of laboratory results", then a Note will be required to be added explaining why the victim was not notified.

#### 6. Case Info to SAO

<span id="page-13-0"></span>This screen records the date the LEA notified the SAO of the case status. The date defaults to today's date, which can be changed if needed. Click **Save**. A popup window will confirm the activity saved successfully. An **Activity** line will then appear on the Update Evidence Status screen titled "Case Info to SAO".

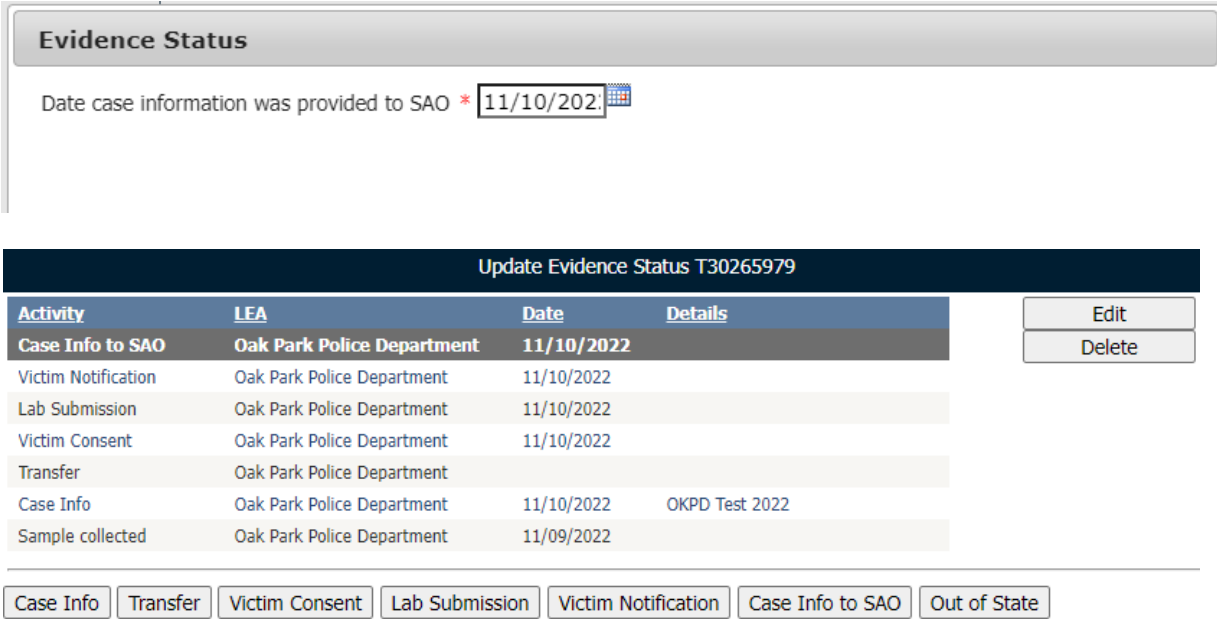

#### 7. Out of State

<span id="page-14-0"></span>If a case will be transferred out of state to another LEA; complete only the **Case Info** and **Out of State** portions.

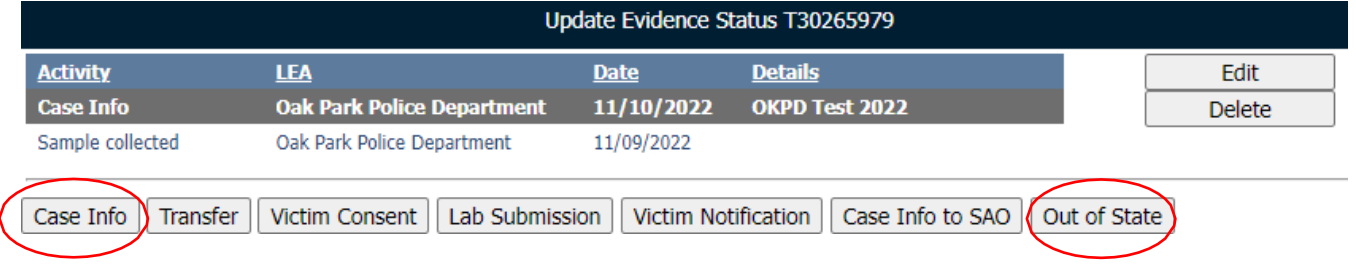

Complete the required fields for both portions and click **Save**. A popup window will confirm the activity saved successfully. Complete the Out of State Agency Name and Contact Info since this information will be available for viewing on the survivor's portal.

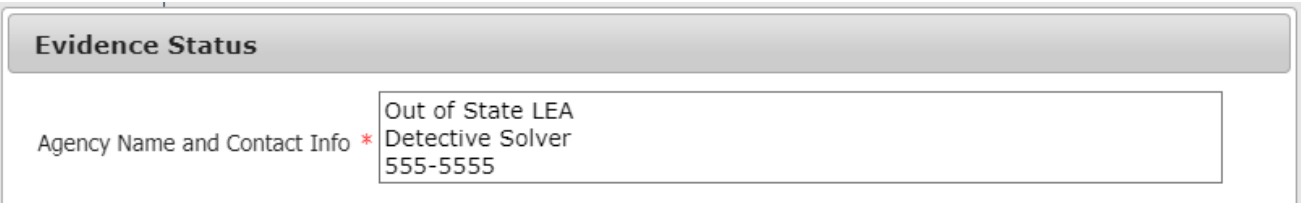

An **Activity** line will then appear on the Update Evidence Status screen titled "Out of State". Once the **Out of State** tab is completed, all other tabs will be grayed out and disabled.

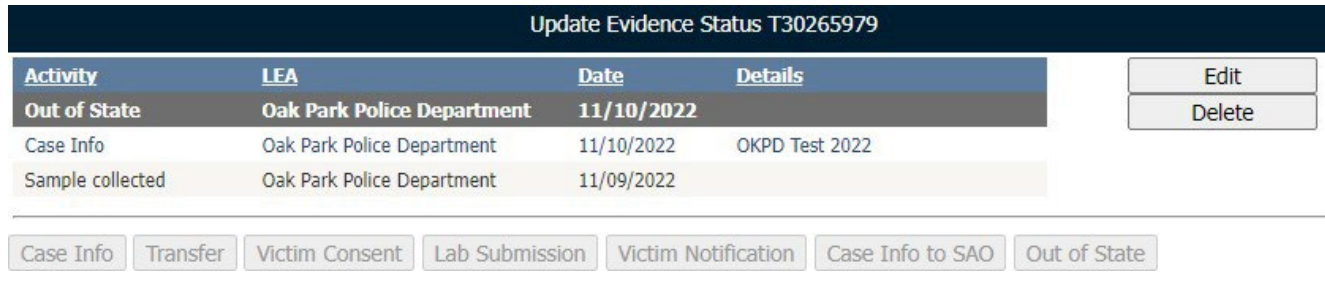

# <span id="page-14-1"></span>Reset Victim's PIN

A victim can request a new PIN or request to know their original PIN. Only the LEA can set a new one or notify the victim of the original PIN.

o Click **Reset Victim's PIN** from the menu

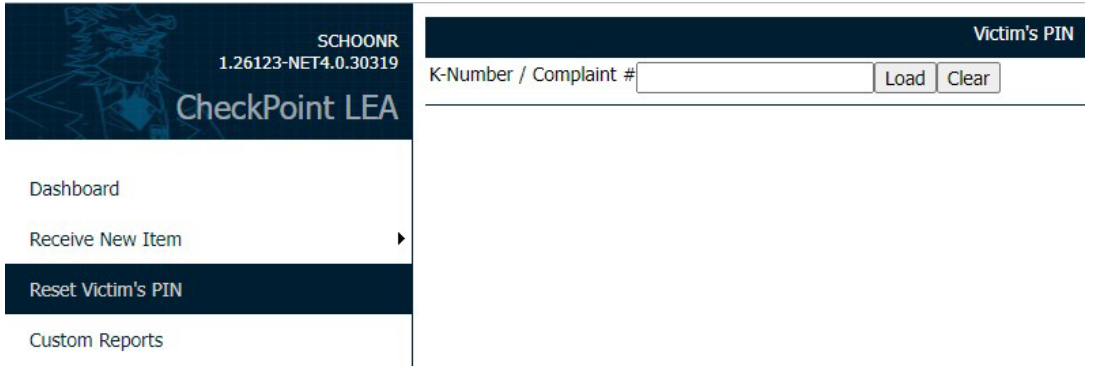

o Enter the K-Number or LEA Complain/Case Number in the field

#### o Click **Load**

If the victim simply requested to know the PIN, it will be displayed.

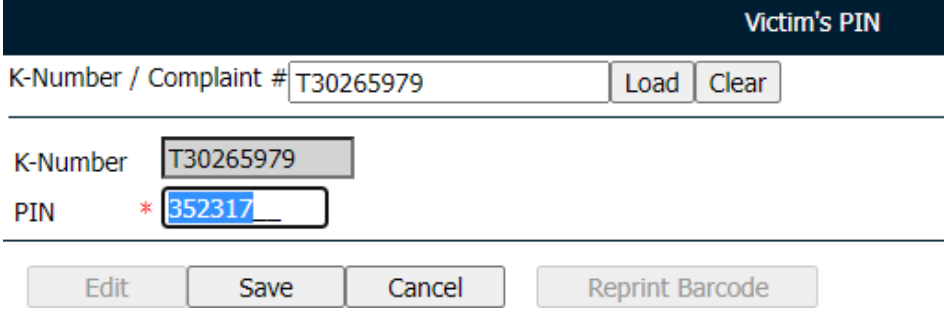

If the victim requests to have the PIN changed

- o Click **Edit**
- o Type in a new 6-digit PIN
- o Click **Save**
- o If needed, Click **Reprint Barcode** and give the information to the victim

# <span id="page-15-0"></span>Admin

This establishes the information that will be visible on the Survivors Portal for your specific agency. This gives the survivor access to a Unit/Division contact phone number and email to reach out to if they have any questions regarding their case or CheckPoint. This information is not case specific and willshow up for any victim that logs into CheckPoint and your agency is listed as the LEA.

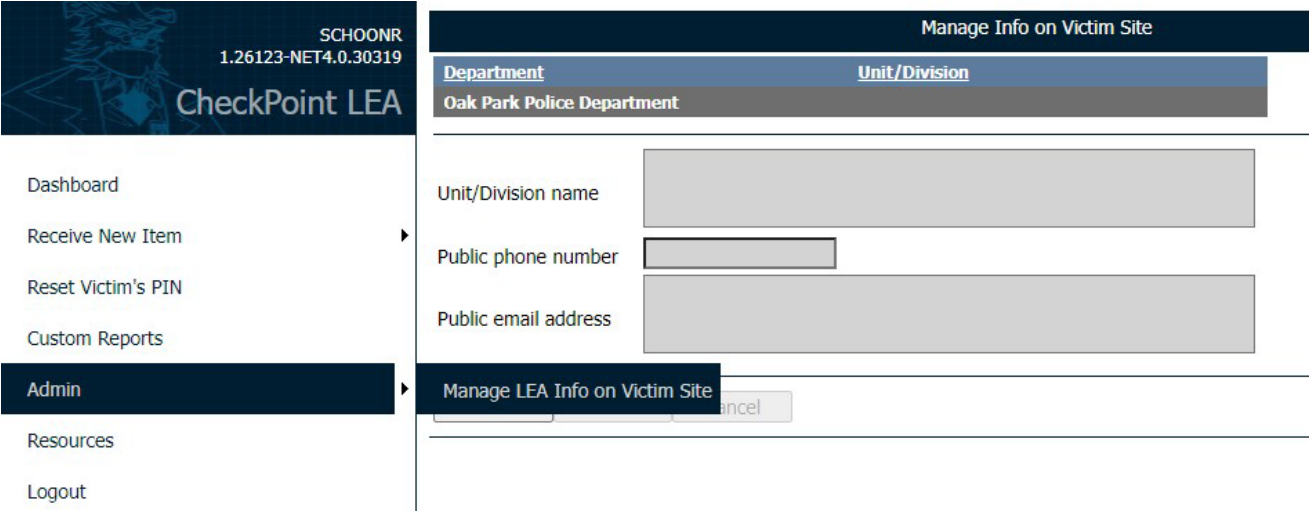

#### <span id="page-15-1"></span>Resources, Custom Reports & Other Information

The **Resources** and menu option will contain links to various CheckPoint training guides and videos as the ISP deems necessary. The **Custom Reports** menu option contains custom reports that can be used to help track evidence.

Other Information:

- o The K-number corresponds to the first item of evidence that will be submitted for DNA.
	- o There should be Only one K-Number per victim even if there is more than one item being submitted for evidence.
- o In order for an HCF to collect evidence using an Illinois State Police evidence collection kit, they have to be an approved HCF with a treatment plan on file with IDPH.
	- o There are two out-of-state HCF with approved treatment plans.
		- Cardinal Glennon
		- Children's Hospital of St. Louis
- o The Survivors Portal is only for surviving victims (i.e. not relatives of deceased victims).

# <span id="page-16-0"></span>Survivors Portal

The survivor can login with their assigned K-Number and Pin. There is an overview and a summary view forthe survivor to track their evidence as it proceeds through the process.

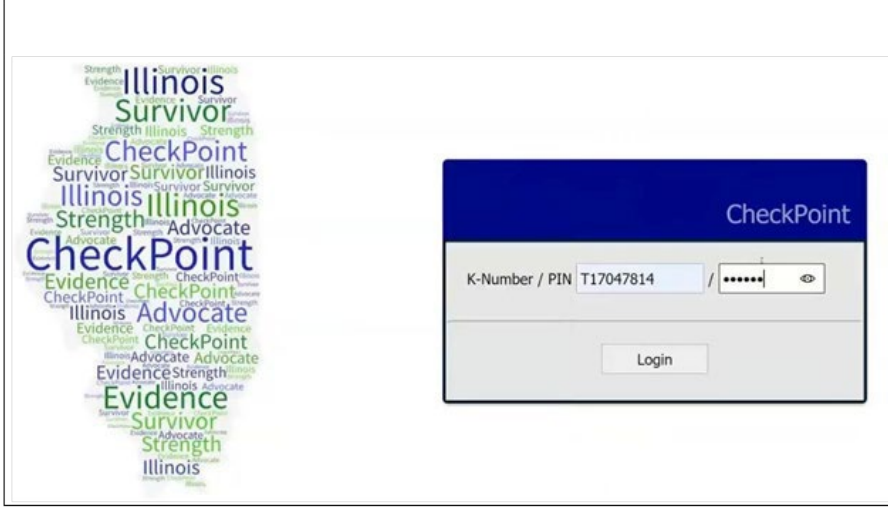

• Overview: Contains contact information for the law enforcement agency that has been assigned the kit. This information will populate once the LEA has received the kit in CheckPoint.

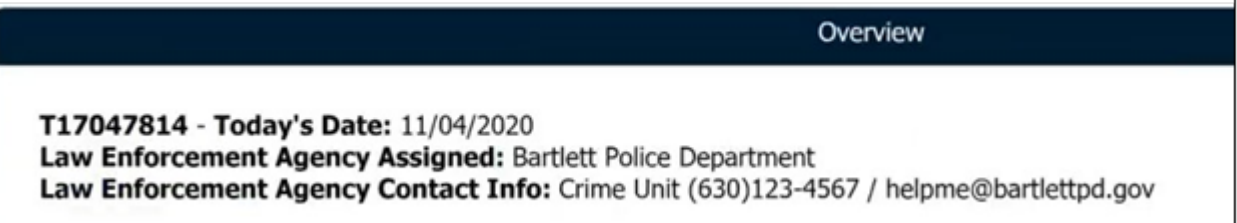

• Summary View: This shows the progression of the SAK through the process. The survivor can click on any of the icons to obtain additional information about that step in the process.

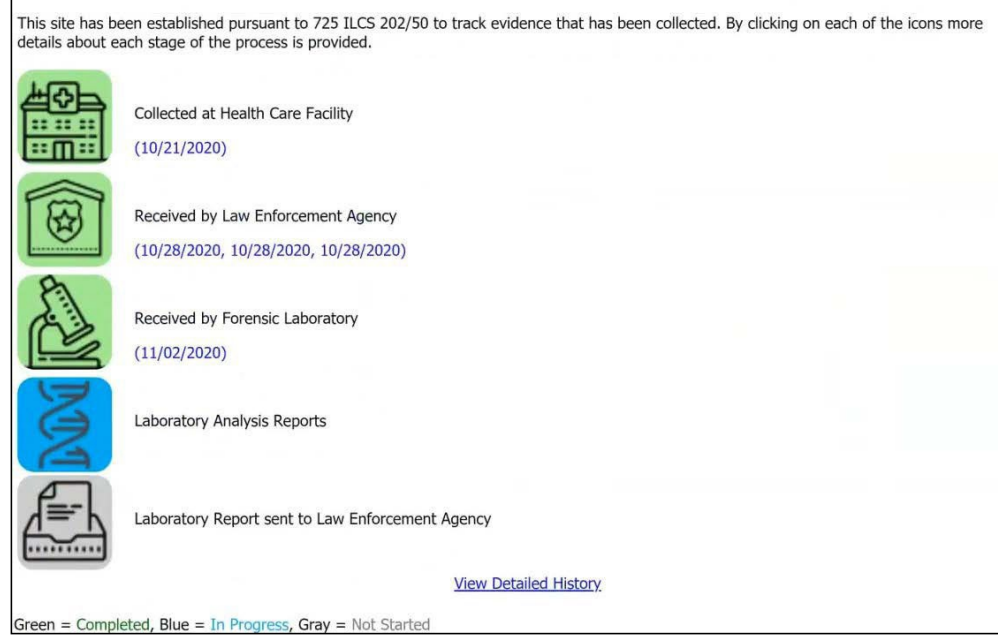

- Click: View Detailed History within the Summary View
	- o This willshow the survivor a more detailed step-by-step process.
	- o The only thing tracked is dates of completion.
- This site is mobile friendly.

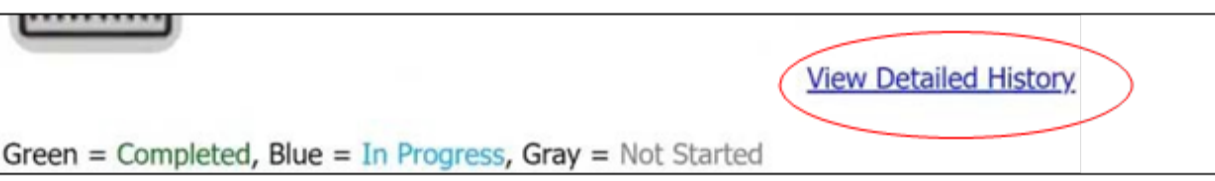